# **HANDBUCH**

# **Absolutwert-Drehgeber mit EtherCAT-Schnittstelle**

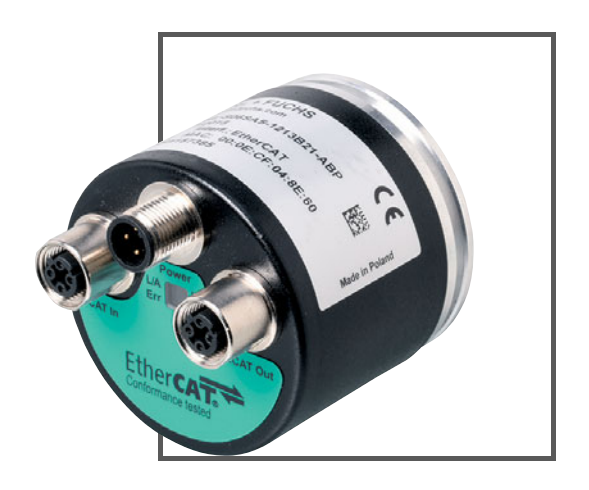

Ether**CAT.** 

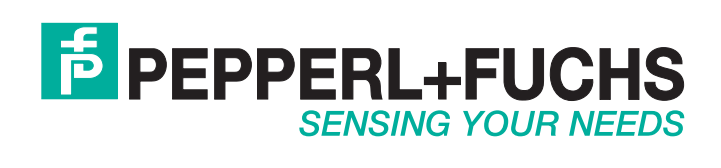

Es gelten die Allgemeinen Lieferbedingungen für Erzeugnisse und Leistungen der Elektroindustrie, herausgegeben vom Zentralverband Elektroindustrie (ZVEI) e.V. in ihrer neusten Fassung sowie die Ergänzungsklausel: "Erweiterter Eigentumsvorbehalt".

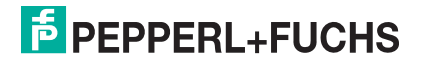

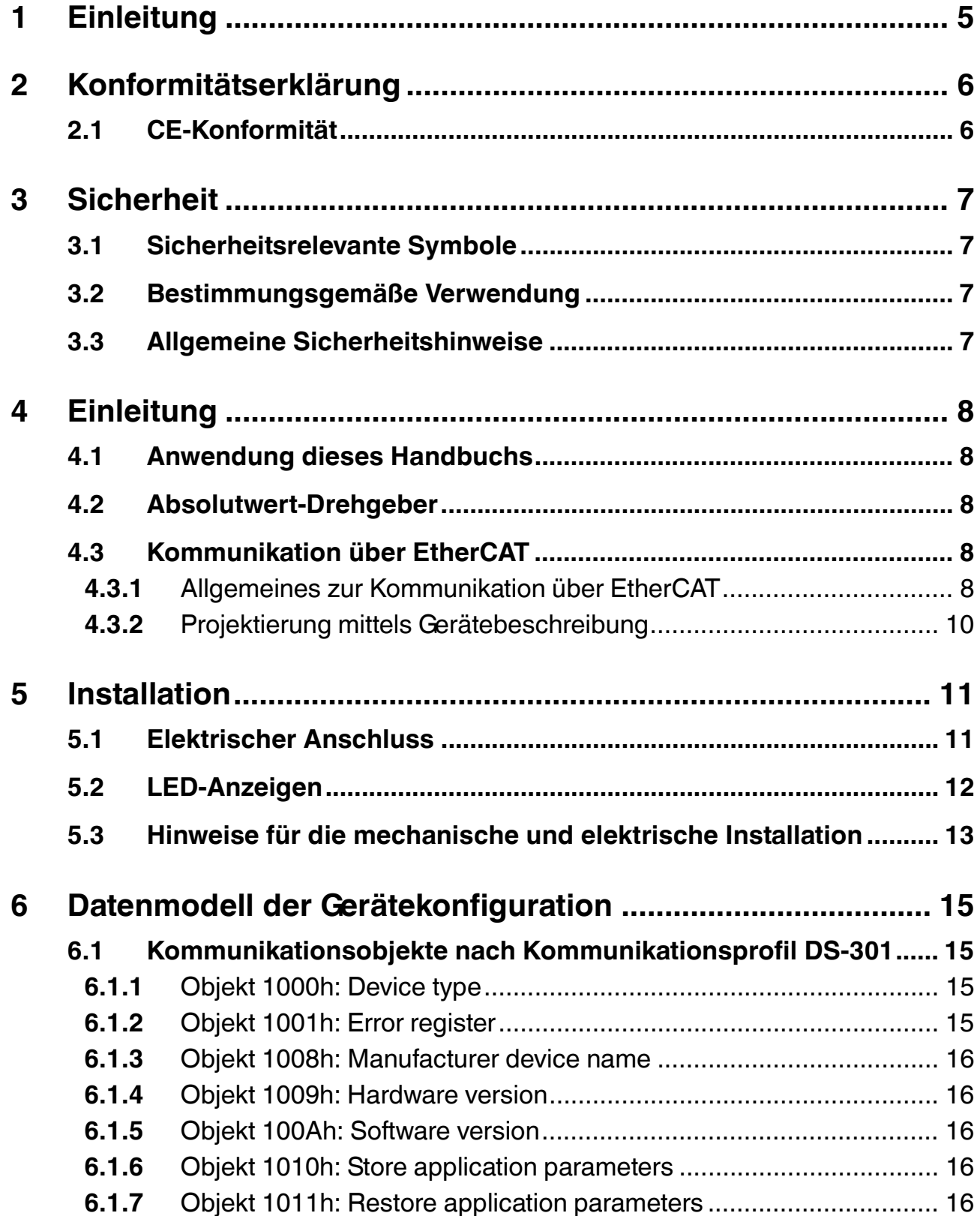

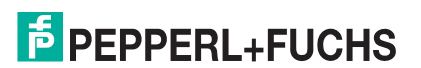

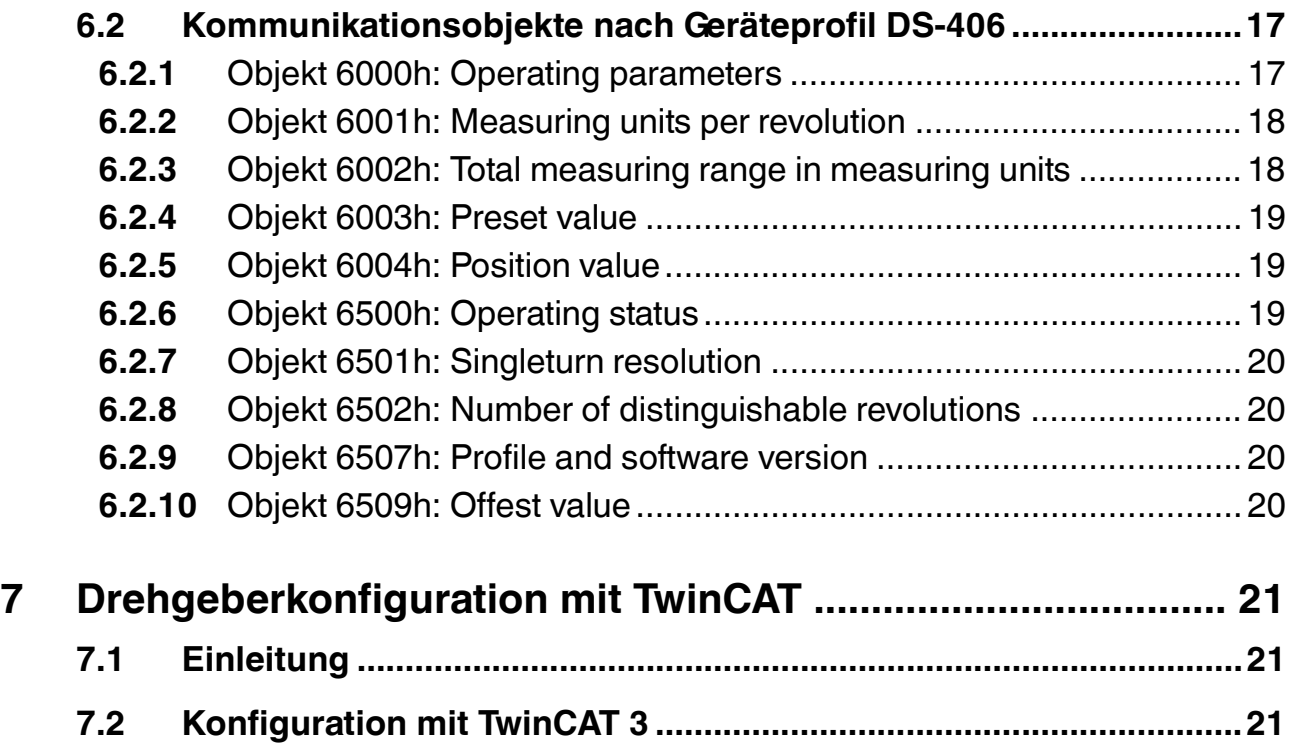

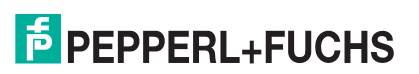

### 1 Einleitung

#### <span id="page-4-0"></span>**Herzlichen Glückwunsch**

Sie haben sich für ein Gerät von Pepperl+Fuchs entschieden. Pepperl+Fuchs entwickelt, produziert und vertreibt weltweit elektronische Sensoren und Interface-Bausteine für den Markt der Automatisierungstechnik.

#### **Verwendete Symbole**

Dieses Handbuch enthält die folgenden Symbole:

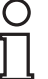

#### *Hinweis!*

Neben diesem Symbol finden Sie eine wichtige Information.

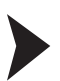

#### Handlungsanweisung

Neben diesem Symbol finden Sie eine Handlungsanweisung.

#### **Kontakt**

Wenn Sie Fragen zum Gerät, Zubehör oder weitergehenden Funktionen haben, wenden Sie sich bitte an:

Pepperl+Fuchs GmbH Lilienthalstraße 200 68307 Mannheim Telefon: +49 (0)621 776-1111 Telefax: +49 (0)621 776-271111 E-Mail: fa-info@de.pepperl-fuchs.com

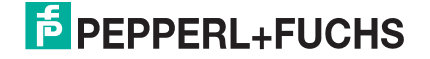

### 2 Konformitätserklärung

### 2.1 CE-Konformität

<span id="page-5-1"></span><span id="page-5-0"></span>Dieses Produkt wurde unter Beachtung geltender europäischer Normen und Richtlinien entwickelt und gefertigt.

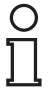

### *Hinweis!*

Sie können eine Konformitätserklärung separat anfordern.

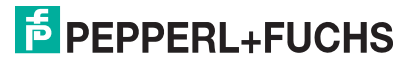

### 3 Sicherheit

### 3.1 Sicherheitsrelevante Symbole

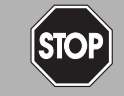

Dieses Symbol warnt Sie vor einer unmittelbar drohenden Gefahr.

Falls Sie diesen Warnhinweis nicht beachten, drohen Personenschäden bis hin zum Tod.

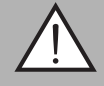

#### *Warnung!*

<span id="page-6-1"></span><span id="page-6-0"></span>*Gefahr!*

Dieses Symbol warnt Sie vor einer möglichen Störung oder Gefahr.

Falls Sie diesen Warnhinweis nicht beachten, können Personenschäden oder schwerste Sachschäden drohen.

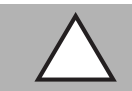

#### *Vorsicht!*

Dieses Symbol warnt Sie vor einer möglichen Störung.

<span id="page-6-2"></span>Falls Sie diesen Warnhinweis nicht beachten, kann das Produkt oder daran angeschlossene Systeme und Anlagen gestört werden oder vollständig ausfallen.

#### 3.2 Bestimmungsgemäße Verwendung

Absolutwert-Drehgeber erfassen den Drehwinkel und im Falle eines Multiturn-Absolutwert-Drehgebers die Umdrehungen der Drehgeberwelle mit hoher Präzision und Auflösung. Den daraus gewonnenen absoluten Positionswert stellt der Drehgeber über die EtherCAT-Schnittstelle gemäß EtherCAT-Kommunikationsprofil CiA DS-301 und Geräteprofil CiA DS-406 zur Verfügung. Der Drehgeber ist in ein EtherCAT-Netzwerk einzubinden und sollte nur in dieser Weise verwendet werden. Typische Anwendungen sind Positionieraufgaben und Längenmessung z. B. bei Kranen, Baumaschinen, Aufzügen und Verpackungsmaschinen.

Lesen Sie dieses Handbuch sorgfältig durch. Machen Sie sich mit dem Gerät vertraut, bevor Sie das Gerät montieren, installieren und in Betrieb nehmen.

Betreiben Sie das Gerät ausschließlich wie in dieser Anleitung beschrieben, damit die sichere Funktion des Geräts und der angeschlossenen Systeme gewährleistet ist. Der Schutz von Betriebspersonal und Anlage ist nur gegeben, wenn das Gerät entsprechend seiner bestimmungsgemäßen Verwendung eingesetzt wird.

#### 3.3 Allgemeine Sicherheitshinweise

<span id="page-6-3"></span>Die Verantwortung hinsichtlich Planung, Montage, Inbetriebnahme, Betrieb, Instandhaltung und Demontage liegt beim Anlagenbetreiber.

Installation und Inbetriebnahme aller Geräte dürfen nur von Fachpersonal durchgeführt werden.

Eigene Eingriffe und Veränderungen sind gefährlich und es erlischt jegliche Garantie und Herstellerverantwortung. Falls schwerwiegende Störungen an dem Gerät auftreten, setzen Sie das Gerät außer Betrieb. Schützen Sie das Gerät gegen versehentliche Inbetriebnahme. Schicken Sie das Gerät zur Reparatur an Pepperl+Fuchs.

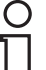

#### *Hinweis!*

#### *Entsorgung*

Elektronikschrott ist Sondermüll. Beachten Sie zu dessen Entsorgung die einschlägigen Gesetze im jeweiligen Land sowie die örtlichen Vorschriften.

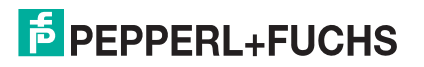

### 4 Einleitung

### 4.1 Anwendung dieses Handbuchs

<span id="page-7-1"></span><span id="page-7-0"></span>Dieses Handbuch beschreibt für Pepperl + Fuchs-Absolutwert-Drehgeber mit EtherCAT-Schnittstelle wie die Einbindung in ein EtherCAT-Netzwerk erfolgt.

Das Handbuch ist gültig für die Absolutwert-Drehgeber-Typen:

- ES\*58-...EC...
- EV\*58-...EC...
- ENA58IL-...B21...

Die Beschreibungen zu den nachfolgenden Themengebieten stellen alle wichtigen Aspekte für eine einfache EtherCAT-Einbindung dar:

- Einbindung in die EtherCAT-Anschaltung
- Konfiguration mit TwinCAT
- Aktivierung der EtherCAT-Kommunikation

#### *Hinweis!*

Weitergehende Informationen zu technischen Daten, mechanischen Daten, Anschlussbelegungen und verfügbaren Anschlussleitungen der betroffenen Absolutwert-Drehgeber-Typen "ES\*58-...EC...", "EV\*58-...EC..." und "ENA58IL-...EtherCAT" (B21) finden Sie im entsprechenden Datenblatt.

#### 4.2 Absolutwert-Drehgeber

<span id="page-7-2"></span>Absolutwert-Drehgeber geben zu jeder Wellenposition einen eindeutig kodierten Zahlenwert aus. Je nach Bauart erfolgt die Messwerterfassung über die optische Abtastung einer transparenten Code-Scheibe (ES\*58...EC..., EV\*58-....EC...) oder über ein magnetisches Abtastprinzip (ENA58IL...).

<span id="page-7-3"></span>Die maximale Auflösung pro Umdrehung beträgt 65536 Schritte (16 Bits). Die Multiturn-Version kann bis zu 16384 Umdrehungen (14 Bits) erkennen. Somit ist die größtmögliche Auflösung 30 Bit.

#### 4.3 Kommunikation über EtherCAT

#### 4.3.1 Allgemeines zur Kommunikation über EtherCAT

<span id="page-7-4"></span>EtherCAT® (Ethernet for **C**ontrol **A**utomation **T**echnology) ist ein genormter, offener Feldbus, der den Datenaustausch zwischen speicherprogrammierbaren Steuerungen, PCs, Bedienund Beobachtungsgeräten sowie Sensoren und Aktoren ermöglicht.

EtherCAT ist sowohl für zentrale wie dezentrale Systemarchitektur geeignet. Es unterstützt Master/Slave-, Master/Master- und Slave/Slave-Kommunikation sowie die Einbindung unterlagerter Feldbusse. Mit dem "EtherCAT Automation Protocol" deckt es auch die Fabrikebene ab und nutzt hierzu die vorhandene Infrastruktur.

EtherCAT ist eine optimierte Industrial-Ethernet-Technologie und nutzt Standard-Telegramme und physikalische Schichten aus dem Ethernet-Standard IEE802.3. Dabei verarbeitet EtherCAT die Telegramme in einer optimierten Weise, was zu einer schnelleren Kommunikation unter den Busteilnehmern und mit dem Master führt. Somit ermöglicht EtherCAT schnellere Reaktionszeiten gegenüber Standard-Ethernet.

Zudem unterstützt EtherCAT die Internet-Technologien. Das "Ethernet-over- EtherCAT-Protokoll" transportiert FTP, HTTP, TCP/IP und Co., ohne dabei die Echtzeitfähigkeit des Systems zu gefährden.

2018-05

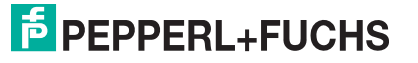

#### *Hinweis!*

Die EtherCAT Technology Group (ETG) veröffentlicht verschiedene Informationsbroschüren und einen EtherCAT-Produktkatalog (http://www.ethercat.org).

#### **Einfachheit in der Handhabung**

Verglichen mit klassischen Feldbussystemen ist EtherCAT einfach in der Handhabung. Die Adresszuweisung erfolgt automatisch. Ein Netzwerk-Tuning ist nicht erforderlich. Eine eingebaute Diagnose mit Fehlerlokalisierung macht das Aufspüren von Fehlern sehr einfach. Ebenso ist keine Switch-Konfiguration oder ein komplexes Verarbeiten von MAC- oder IP-Adressen erforderlich wie bei Industrial -Ethernet.

#### **Funktionsprinzip und Performance**

EtherCATs Grundfunktionsprinzip liegt in der Art wie die Teilnehmer (Knoten) die Telegramme verarbeiten. Das vom EtherCAT-Master ausgesandte Telegramm durchläuft jeden Teilnehmer. In der Regel reicht ein Telegramm aus, um allen Teilnehmern die Ausgangsinformationen des Masters (z. b. SPS) zu übermitteln und mit dem gleichen Telegramm die

Eingangsinformationen aller Teilnehmer für den Master einzulesen. Jeder Knoten liest die für ihn bestimmten Daten aus dem Telegramm aus und schreibt seine Daten hinzu. Dies geschieht quasi "on the fly", sodass ein Telegramm quasi nur durch die Hardware-Durchlaufzeiten eines Teilnehmers verzögert wird. Dieser einzigartige Weg die Telegramme zu verarbeiten, macht EtherCAT zur schnellsten Industrial-Ethernet Technologie. Keine andere Technologie kann die Bandbreitennutzung oder die entsprechende Leistungsfähigkeit von EtherCAT übertreffen. Auf Netzwerk-Switches und Hubs kann verzichtet werden.

#### **Topologie**

Ein EtherCAT-Netzwerk kann bis zu 65535 Teilnehmer unterstützen ohne Restriktionen in der Netzwerktopologie. Linie-, Bus-, Baum- oder Stern-Topologie sowie Kombinationen davon sind gleichermaßen möglich. Ein zusätzlicher Ethernet-Port im Master und ein zusätzliches Kabel vom letzten Teilnehmer zu diesem Port erweitern die Linien zu einer Ringtopologie. Kabelredundanz wird bei EtherCAT über einfache Maßnahmen ermöglicht. Eine Software-Erweiterung im Master Stack dient zur Erkennung des Redundanzfalls.

#### **Einfachheit in der Handhabung**

Verglichen mit klassischen Feldbussystem ist EtherCAT einfach in der Handhabung. Die Adresszuweisung erfolgt automatisch. Ein Netzwerk-Tuning ist nicht erforderlich. Eine eingebaute Diagnose mit Fehlerlokalisierung macht das Aufspüren von Fehlern sehr einfach. Ebenso ist keine Switch-Konfiguration oder ein komplexes Verarbeiten von MAC- oder IP-Adressen erforderlich wie bei Industrial -Ethernet.

#### **Verkabelung und flexibles Zu-/Abschalten von Teilnehmern**

Durch die schnelle Ethernet-Physik kann der Abstand zwischen 2 Teilnehmern bei Nutzung von Industrial-Ethernet-Kabel bis zu 100 m betragen. Größere Abstände sind bei Verwendung von Lichtwellenleitern möglich.

Modulare Maschinen oder Werkzeugwechsler benötigen beispielsweise die Möglichkeit des Zu- und Abschaltens von einzelnen Teilnehmern oder Netzwerksegmenten im laufenden Betrieb. EtherCAT hat hierzu zusätzliche Funktionen, die weitere Topologie-Flexibilität eröffnen wie der Austausch (Hot Swap) oder der Anschluss (Hot Connect) von Teilnehmern im laufenden Betrieb.

#### **Absolutwert-Drehgeber und EtherCAT**

Das Anwendungsschicht-Kommunikationsprotokoll von EtherCAT basiert auf dem CANOpen-Kommunikationsprofil nach CiA DS-301 und wird als "CANOpen over EtherCAT" oder kurz "CoE" bezeichnet. Dieses Protokoll ermöglicht die Nutzung des Geräteprofils DS 406 für Absolutwert-Drehgeber.

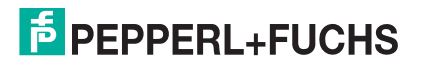

#### 4.3.2 Projektierung mittels Gerätebeschreibung

<span id="page-9-0"></span>Die Projektierung des Absolutwert-Drehgebers können Sie mit dem TwinCAT EtherCAT Master/Systemmanager durchführen. Die Eigenschaften des Absolutwert-Drehgebers sind in einer Gerätebeschreibungsdatei, der ESI-Datei (EtherCAT Slave Information), auf XML-Basis beschrieben. Sie müssen die passende ESI-Datei in das Projektierungstool einbinden.

#### **ESI-Datei herunterladen**

Sie finden die passende ESI-Datei auf der Produktdetailseite des Geräts im Bereich **Software**.

[Um auf die Produktdetailseite des Geräts zu gelangen, rufen Sie http://www.pepperl-fuchs.com](http://www.pepperl-fuchs.com)  auf und geben Sie z. B. die Produktbezeichnung oder Artikelnummer in die Suchfunktion ein.

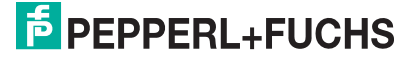

### 5 Installation

### 5.1 Elektrischer Anschluss

<span id="page-10-1"></span><span id="page-10-0"></span>Der Absolutwert-Drehgeber wird über die Steckverbinder "Power" sowie "ECAT in" und "ECAT out" für die EtherCAT-Anbindung in der Feldumgebung angeschlossen.

#### **Stecker- und Pinbelegung**

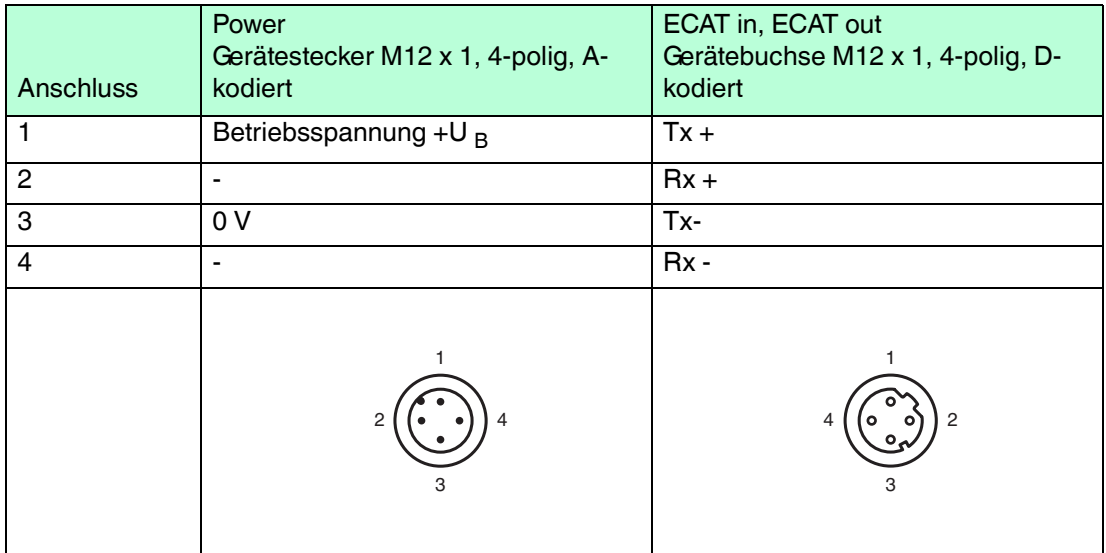

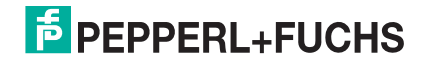

### 5.2 LED-Anzeigen

<span id="page-11-0"></span>Der Absolutwert-Drehgeber verfügt über 4 LED-Leuchtmelder zur Anzeige von Betriebsstatus und Diagnose-Informationen im Fehlerfall.

Die LEDs zeigen abhängig von ihrer Funktion folgendes Leuchtverhalten:

- an
- aus
- blinken

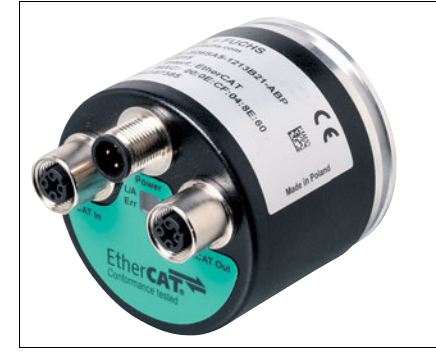

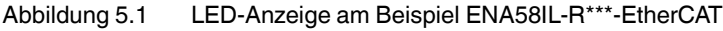

#### **Port-LEDs**

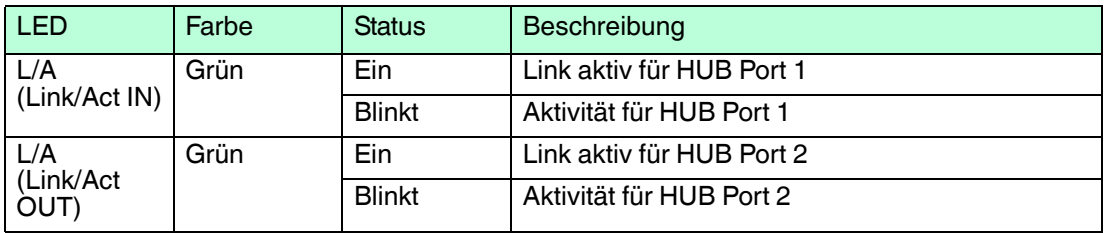

#### **EtherCAT-LEDs**

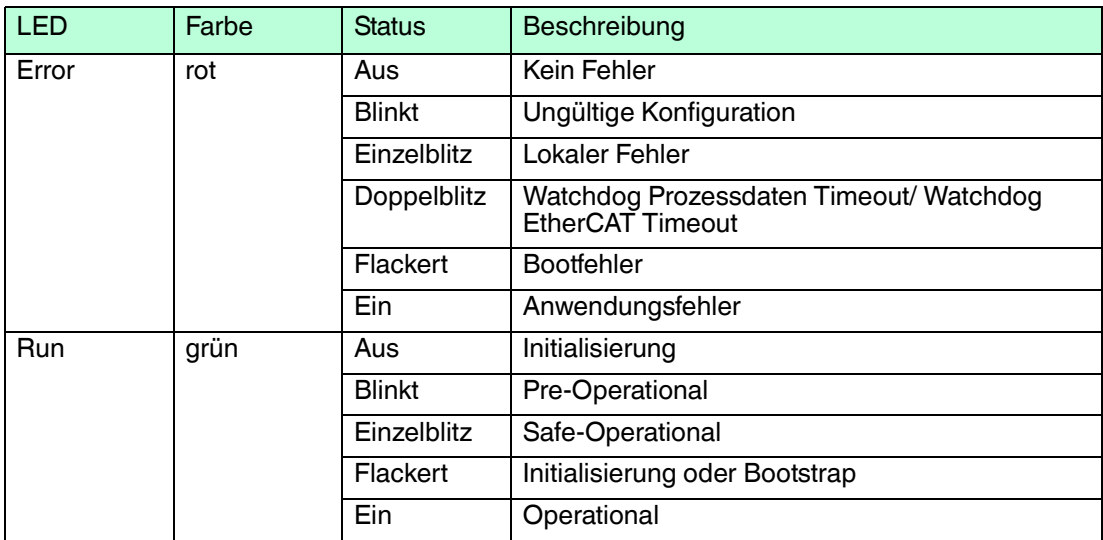

#### 5.3 Hinweise für die mechanische und elektrische Installation

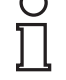

#### <span id="page-12-0"></span>*Hinweis!*

Weitere installationsrelevante Informationen zu technischen Daten, mechanischen Daten und verfügbaren Anschlussleitungen der betroffenen Absolutwert-Drehgebertypen "ES\*58- ...EC...", "und "EV\*58-...EC..." sowie "ENA58IL-...B21..." (EtherCAT) finden Sie im entsprechenden Datenblatt.

Beachten Sie unbedingt die nachfolgenden Hinweise für einen sicheren Betrieb des Absolutwert-Drehgebers:

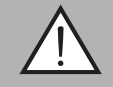

#### *Warnung!*

Arbeiten nur durch Fachpersonal!

Inbetriebnahme und Betrieb dieses elektrischen Geräts dürfen nur durch qualifiziertes Fachpersonal durchgeführt werden. Dies sind Personen mit der Befähigung zur Inbetriebnahme (gemäß Sicherheitstechnik), zum Anschluss an Masse und zur Kennzeichnung von Geräten, Systemen und Schaltkreisen.

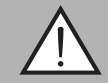

#### *Warnung!*

Arbeiten nur spannungsfrei durchführen!

Schalten Sie ihr Gerät spannungsfrei, bevor sie Arbeiten an den elektrischen Anschlüssen durchführen. Kurzschlüsse, Spannungsspitzen und Ähnliches können zu Störungen und undefinierten Zuständen führen. Dabei besteht das beträchtliche Risiko von Personen- und Sachschäden.

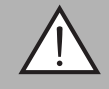

#### *Warnung!*

Elektrische Verbindungen vor dem Einschalten der Anlage prüfen!

Prüfen Sie vor dem Einschalten der Anlage alle elektrischen Verbindungen. Falsche Verbindungen bergen ein beträchtliches Risiko von Personen- und Sachschäden. Nicht korrekte Verbindungen können zu Fehlfunktionen führen.

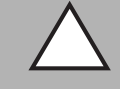

#### *Vorsicht!*

Drehgebergehäuse nicht entfernen!

Entfernen Sie keinesfalls das Drehgebergehäuse, weil durch unsachgemäßes Vorgehen Beschädigungen und Verschmutzung entstehen können. Jedoch ist das Entfernen von Steckerabdeckungen zulässig.

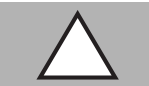

#### *Vorsicht!*

Keine elektrischen Modifikationen vornehmen!

Elektrische Modifikationen am Drehgeber sind nicht zulässig. Eigene Eingriffe und Veränderungen sind gefährlich und es erlischt jegliche Garantie und Herstellerverantwortung.

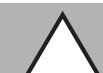

#### *Vorsicht!*

Daten- und Stromversorgungskabel räumlich trennen!

Verlegen Sie die Verbindungskabel des Drehgebers in geeigneter räumlicher Entfernung zu Stromversorgungskabeln, um Störungen zu vermeiden. Für eine sichere Datenübertragung sind geschirmte Kabel zu verwenden und eine perfekte Masseanbindung ist sicherzustellen.

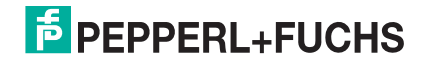

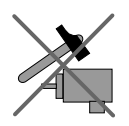

Lassen Sie den Drehgeber weder fallen noch setzen Sie ihn Erschütterungen aus. Der Drehgeber ist ein Präzisionsinstrument.

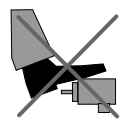

Die Drehgeber von Pepperl + Fuchs sind robust, jedoch sollten sie in Umgebungsbedingungen durch entsprechende Schutzmaßnahmen gegen Beschädigungen geschützt werden. Insbesondere sollten sie nicht so eingebaut werden, dass sie als Griff oder Steighilfe missbraucht werden könnten.

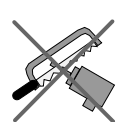

Führen Sie keine Manipulationen an der Welle oder dem Gehäuse des Drehgebers durch.

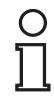

#### *Hinweis!*

Die Welle des Drehgebers muss über eine geeignete Kupplung mit der Welle des zu messenden Teils verbunden werden. Die Kupplung ist erforderlich, um die Welle des Drehgebers vor zu starker Krafteinwirkung zu schützen und Fluchtungsfehler auszugleichen und Schwingungen zu dämpfen. Geeignete Kupplungen sind als Zubehör bei Pepperl + Fuchs erhältlich.

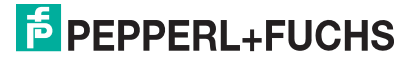

### 6 Datenmodell der Gerätekonfiguration

#### 6.1 Kommunikationsobjekte nach Kommunikationsprofil DS-301

<span id="page-14-1"></span><span id="page-14-0"></span>Das Anwendungsschicht-Kommunikationsprotokoll von EtherCAT basiert auf dem CANOpen-Kommunikationsprofil nach CiA DS-301 und wird als "CANOpen over EtherCAT" oder kurz "CoE" bezeichnet.

Dieses Kommunikationsprotokoll spezifiziert das Objektverzeichnis sowie die Kommunikationsobjekte für den Austausch von Prozessdaten und azyklischen Meldungen. Die nachfolgend beschriebenen Kommunikationsobjekte werden vom Drehgeber unterstützt.

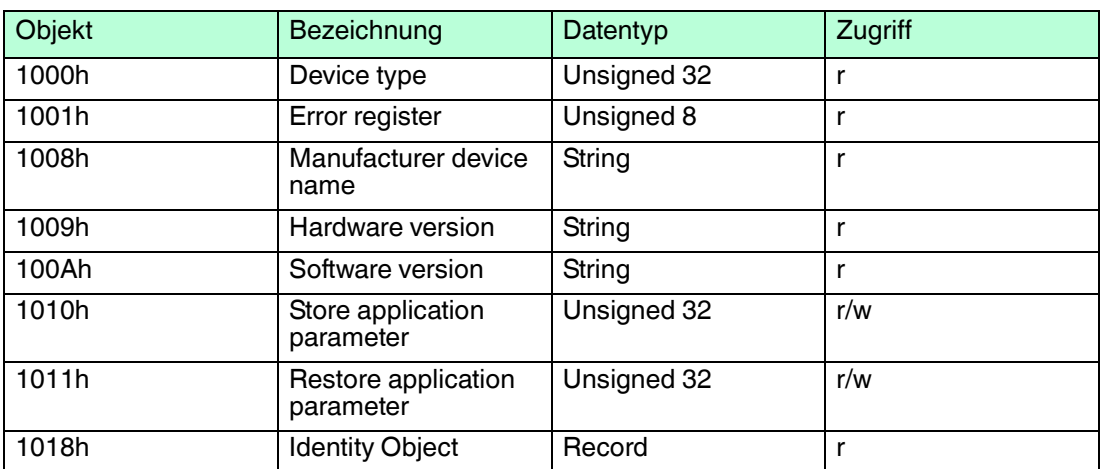

#### 6.1.1 Objekt 1000h: Device type

<span id="page-14-2"></span>Dieses Objekt gibt an um welchen Gerätetyp es sich handelt. Beim Absolutwert-Drehgeber sind die Varianten Singleturn-Absolutwert-Drehgeber oder Multiturn-Absolutwert-Drehgeber möglich.

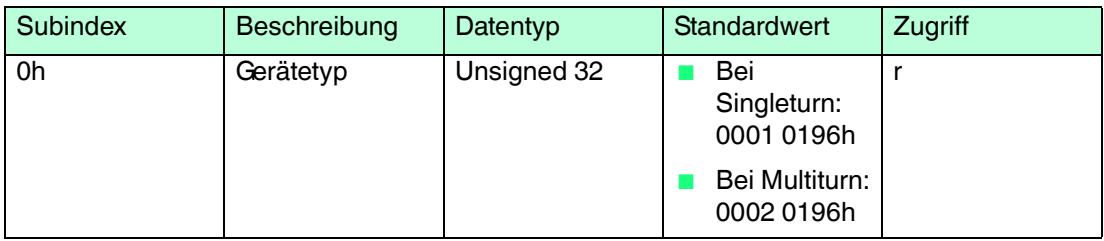

#### 6.1.2 Objekt 1001h: Error register

<span id="page-14-3"></span>Dieses Objekt gibt an um welchen Gerätetyp es sich handelt. Beim Absolutwert-Drehgeber sind die Varianten Singleturn-Absolutwert-Drehgeber oder Multiturn-Absolutwert-Drehgeber möglich.

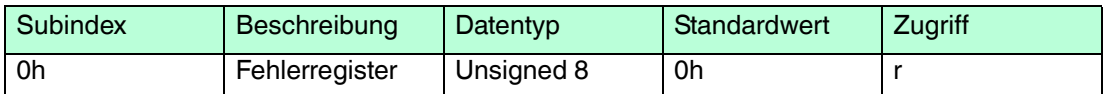

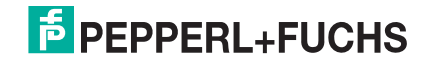

#### 6.1.3 Objekt 1008h: Manufacturer device name

<span id="page-15-0"></span>Dieses Objekt gibt den herstellerspezifischen Gerätenamen für den EtherCAT-Absolutwert-Drehgeber an.

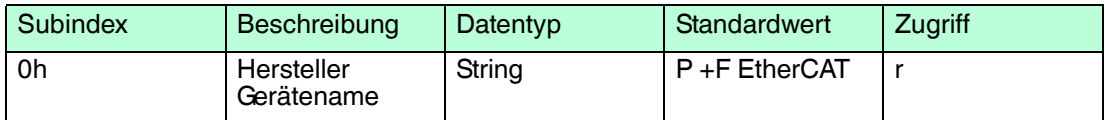

#### 6.1.4 Objekt 1009h: Hardware version

<span id="page-15-1"></span>Dieses Objekt gibt den Stand der Hardwareversion des Absolutwert-Drehgebers an.

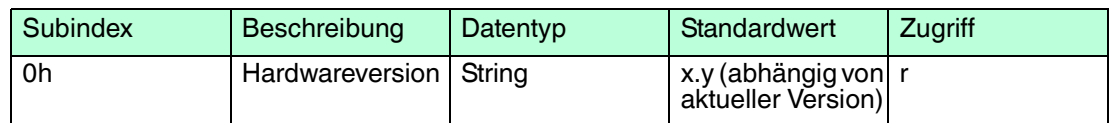

#### 6.1.5 Objekt 100Ah: Software version

<span id="page-15-2"></span>Dieses Objekt gibt den Stand der Softwareversion des Absolutwert-Drehgebers an.

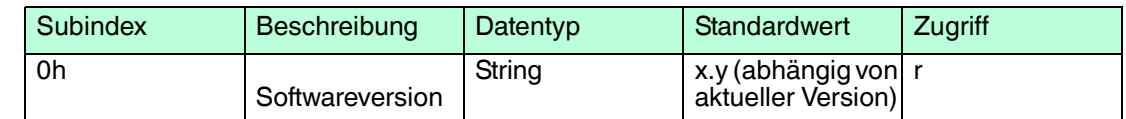

#### 6.1.6 Objekt 1010h: Store application parameters

<span id="page-15-3"></span>Dieses Objekt veranlasst die Speicherung aller Parameter im nichtflüchtigen Speicher.

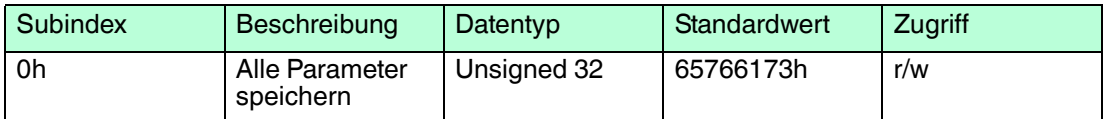

#### 6.1.7 Objekt 1011h: Restore application parameters

<span id="page-15-4"></span>Dieses Objekt veranlasst, dass die Parameter 6000 ... 6003 durch die werksseitigen Standardwerte überschrieben werden und im nichtflüchtigen Speicher gespeichert werden.

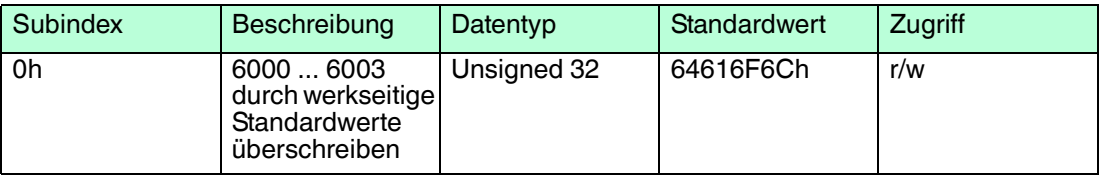

### 6.2 Kommunikationsobjekte nach Geräteprofil DS-406

<span id="page-16-0"></span>Mit dem Protokoll "CANOpen over EtherCAT (CoE)" ermöglicht EtherCAT die Nutzung der gesamten CANOpen-Profilfamilie. Bei CANOpen werden die Eigenschaften von Geräten in sogenannten Geräteprofilen beschrieben. Die unterstützten Parameter nach Geräteprofil DS 406 für Drehgeber werden nachfolgend beschrieben.

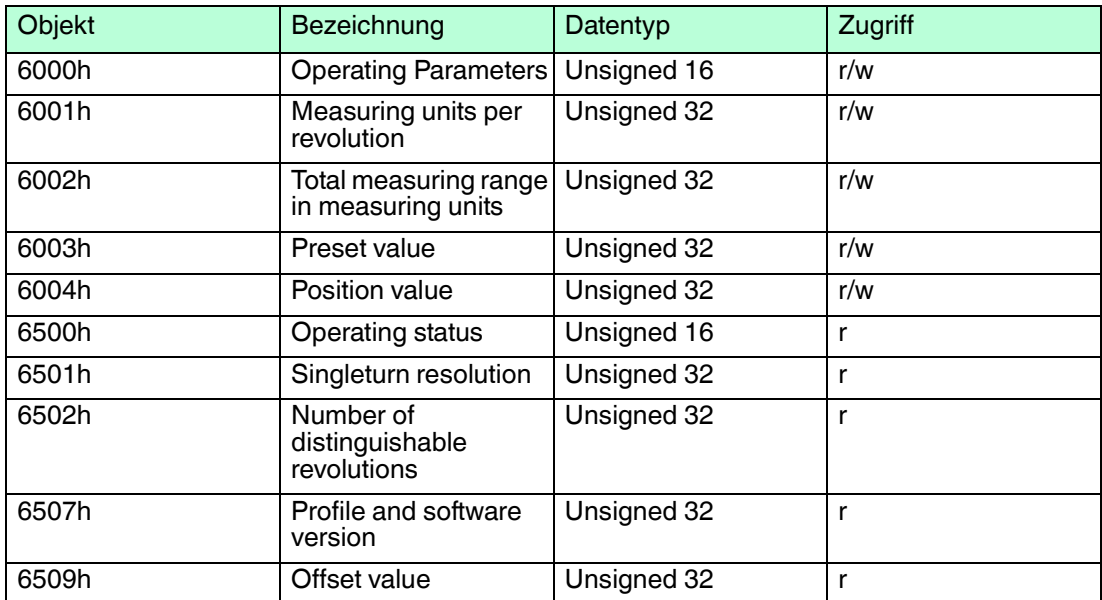

#### 6.2.1 Objekt 6000h: Operating parameters

<span id="page-16-1"></span>Dieses Objekt zeigt die Funktionen für die Codefolge, die Inbetriebnahme der Diagnosesteuerung und die Steuerung der Skalierungsfunktion an.

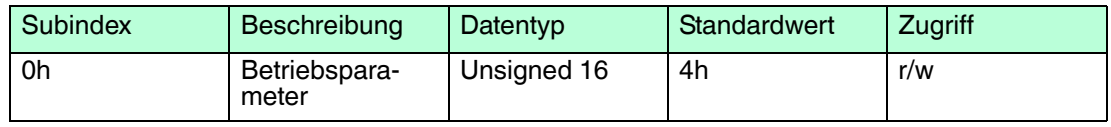

#### **Codefolge**

Die Codefolge legt fest, ob steigende oder fallende Positionswerte ausgegeben werden, wenn sich die Geberwelle aus Sicht der Welle im Uhrzeigersinn oder gegen den Uhrzeigersinn dreht.

#### **Steuerung der Skalierungsfunktion**

Mit der Skalierungsfunktion wird der Encoder-Nummernwert in Software konvertiert, um die physikalische Auflösung des Encoders zu verändern. Die Maßeinheiten pro Umdrehung (Objekt 6001h) und der Gesamtmessbereich in Maßeinheiten (Objekt 6002h) sind die Skalierungsparameter. Das Bit der Skalierungsfunktion wird in den Betriebsparametern gesetzt. Wird das Bit der Skalierungsfunktion auf Null gesetzt, ist die Skalierungsfunktion deaktiviert.

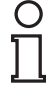

#### *Hinweis!*

Um alle Parameter im nichtflüchtigen Speicher zu speichern, müssen Sie Objekt 1010h an den Absolutwert-Drehgeber senden. Siehe Kap. "Kommunikationsobjekte nach Kommunikationsprofil DS-301" , Objekt 1010h: Store application parameters.

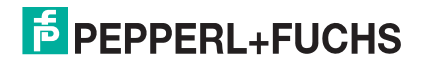

#### **Bitstruktur der Betriebsparameter**

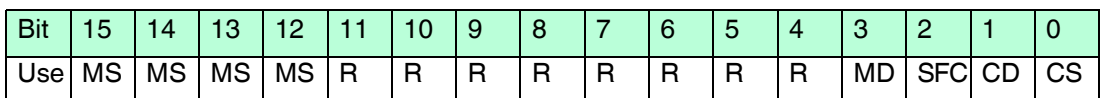

**MS** Herstellerspezifische Funktion (nicht verfügbar)

- **R** Reserviert für zukünftige Anwendungen
- **MD** Messrichtung (nicht verfügbar)
- **SFC** Skalierungsfunktion (0 = aktivieren, 1 = deaktivieren)
- **CD** Inbetriebnahme der Diagnosesteuerung (nicht verfügbar)
- <span id="page-17-0"></span>**CS** Codefolge (0 = im Uhrzeigersinn, 1 = gegen den Uhrzeigersinn)

#### 6.2.2 Objekt 6001h: Measuring units per revolution

Dieses Objekt zeigt die Anzahl der gewünschten Messschritte pro Umdrehung an. Der Wert, der in Objekt 6001h geschrieben wird, muss kleiner sein, als der in Objekt 6501h definiert ist.

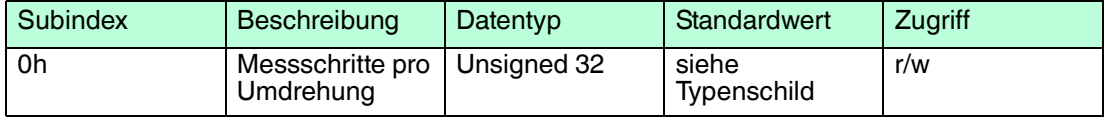

#### *Hinweis!*

Die ESI-Datei enthält für das Objekt als Standardwert 2000h. Diesen Wert müssen Sie über das Projekttool auf den spezifischen Drehgeberwert anpassen. Entnehmen Sie den richtigen Wert für den Absolutwert-Drehgeber vom Typenschild des Drehgebers in Verbindung mit dem Typenschlüssel im Datenblatt.

<span id="page-17-1"></span>Verwenden Sie Objekt 1010h, um die Parameter im nichtflüchtigen Speicher abzuspeichern.

#### 6.2.3 Objekt 6002h: Total measuring range in measuring units

Dieses Objekt gibt die Anzahl der unterscheidbaren Messschritte über den gesamten Messbereich an.

Der Wert der in Objekt 6002h geschrieben wird, darf den Wert von Objekt 6501h multipliziert mit dem Wert von Objekt 6502h nicht überschreiten.

Objekt 6002h <= Objekt 6501h \* Objekt 6502h

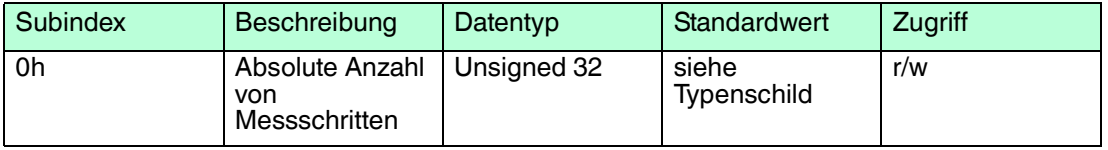

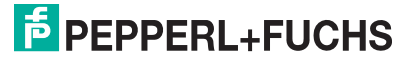

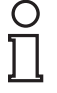

#### *Hinweis!*

Die ESI-Datei enthält für das Objekt als Standardwert 1000h. Diesen Wert müssen Sie über das Projekttool auf den spezifischen Drehgeberwert anpassen.

Beachten Sie dazu die Angaben auf dem Typenschild des Drehgebers und den Typenschlüssel im entsprechenden Datenblatt. Verwenden Sie Objekt 1010h, um die Parameter im nichtflüchtigen Speicher abzuspeichern.

#### *Hinweis!*

#### *Wichtiger Anwendungshinweis*

Das Ergebnis von "Gesamtauflösung" (als Dezimalzahl) geteilt durch "Messschritte pro Umdrehung" muss ganzzahlig sein.

Ebenso muss die Gesamtauflösung in ein ganzzahliges Vielfaches von 4096 passen, für einen Drehgeber mit 12 Bit pro Umdrehung. Das bedeutet, dass z. B. 100 oder 325 Umdrehungen zu Störungen führen können.

Deshalb muss die nachfolgende Gleichung beachtet werden:

<span id="page-18-0"></span>(4096 x Messschritte pro Umdrehung) / Gesamtauflösung = ganzzahliger Wert

#### 6.2.4 Objekt 6003h: Preset value

Dieses Objekt gibt den Presetwert für den Ausgabepositionswert an. Über den Presetwert können Sie einer Drehgeberstellung einen gewünschten Ausgabewert zuordnen.

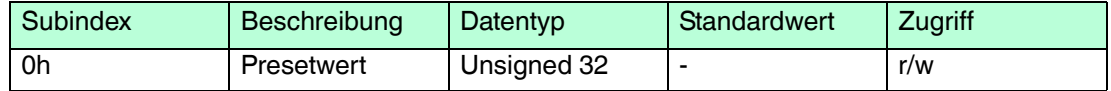

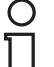

#### *Hinweis!*

Nach Setzen des Presetwerts müssen Sie diesen über das Objekt 1010h noch im nichtflüchtigen Speicher speichern, ansonsten ist er nach Ausschalten des Drehgebers nicht mehr vorhanden.

#### 6.2.5 Objekt 6004h: Position value

<span id="page-18-1"></span>Dieses Objekt enthält den Prozesswert des Absolutwert-Drehgebers.

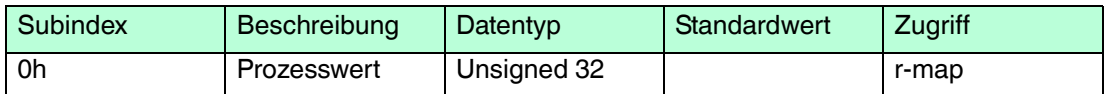

<span id="page-18-2"></span>r-map (Read only MAPable): Parameter kann durch PDO abgefragt werden.

#### 6.2.6 Objekt 6500h: Operating status

Dieses Objekt gibt Auskunft zum Betriebsstatus des Absolutwert-Drehgebers. Es enthält Informationen zu intern programmierten Parametern.

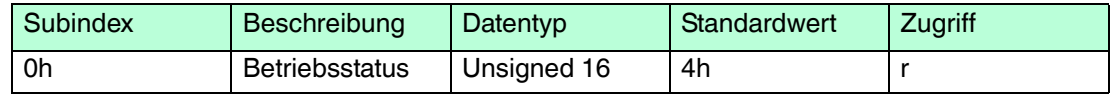

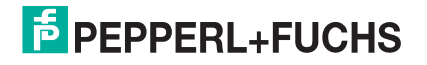

### 6.2.7 Objekt 6501h: Singleturn resolution

<span id="page-19-0"></span>Dieses Objekt gibt die maximal mögliche Anzahl von Messschritten pro Umdrehung an. Der Wert der in Objekt 6001h geschrieben wird, muss kleiner gleich sein als in Objekt 6501h definiert ist.

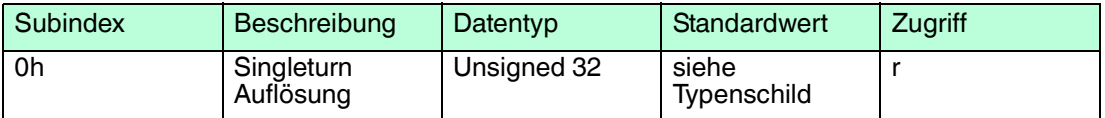

#### 6.2.8 Objekt 6502h: Number of distinguishable revolutions

<span id="page-19-1"></span>Dieses Objekt enthält die maximal mögliche Anzahl von Umdrehungen. Der Wert der in Objekt 6002h geschrieben wird, darf den Wert von Objekt 6501h multipliziert mit dem Wert von Objekt 6502h nicht überschreiten.

Objekt 6002h <= Objekt 6501h \* Objekt 6502h

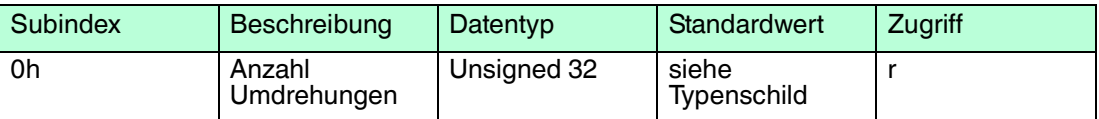

#### 6.2.9 Objekt 6507h: Profile and software version

<span id="page-19-2"></span>Dieses Objekt enthält Informationen zum implementierten Drehgeber-Geräteprofil und zur Softwareversion.

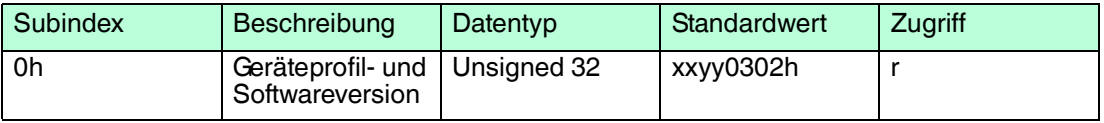

Der Wert ist aufgeteilt in einen Teil für die Geräteprofilversion und einen Teil für die Softwareversion. Jeder dieser Bereiche teilt sich nochmal in eine höhere und niedrigere Version auf.

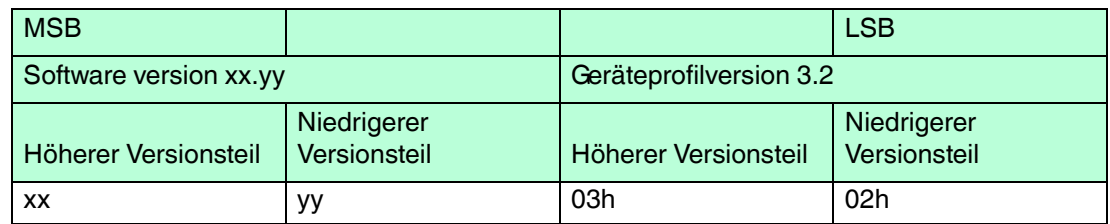

#### 6.2.10 Objekt 6509h: Offest value

<span id="page-19-3"></span>Dieses Objekt enthält den Offsetwert. Er wird berechnet aus der Differenz zwischen dem physikalischen Wert und dem angezeigten Prozesswert. Die Berechnung ist beeinflusst durch die Presetfunktion.

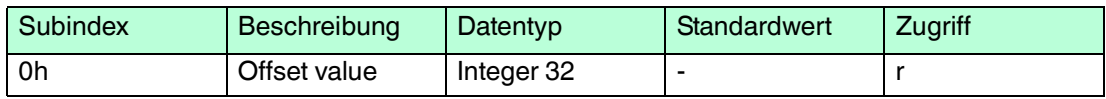

### 7 Drehgeberkonfiguration mit TwinCAT

### 7.1 Einleitung

<span id="page-20-1"></span><span id="page-20-0"></span>Auf den nachfolgenden Seiten ist die Konfiguration eines Pepperl + Fuchs-Absolutwert-Drehgebers beispielhaft mithilfe der Projektierungs- und Entwicklungsumgebung "TwinCAT"; der Firma Beckhoff beschrieben. Dabei wird die Version "TwinCAT 3 XAE" (eXtended Automation Engineering) verwendet.

Zur Erstellung der Konfiguration werden die Gerätebeschreibungsdateien der verwendeten Geräte benötigt, die sogenannten ESI (EtherCAT Slave Information). Diese werden vom jeweiligen Gerätehersteller in Form von XML-Dateien zur Verfügung gestellt.

Die ESI-Datei ihres Pepperl + Fuchs-Absolutwert-Drehgebers können Sie von der Produktdetailseite bei Pepperl + Fuchs herunterladen. Um auf die Produktdetailseite des Geräts zu gelangen, rufen Sie http://www.pepperl-fuchs.com auf und geben Sie z. B. die Produktbezeichnung oder Artikelnummer in die Suchfunktion ein. Sie finden die GSDML-Datei im Bereich **Software** der Produktdetailseite.

Vor dem Start der Konfiguration ist sicherzustellen, dass sich die ESI-Datei des EtherCAT-Absolutwert-Drehgebers "Pepperl+Fuchs\_ECAT\_V01-05.xml" im Installationsverzeichnis von TwinCAT befindet.

Bei TwinCAT 3 ist die Standardvorgabe für das Installationsverzeichnis:

<span id="page-20-2"></span>C:\TwinCAT\3.1\Config\Io\EtherCAT

#### 7.2 Konfiguration mit TwinCAT 3

Für die Konfiguration des EtherCAT-Absolutwert-Drehgebers existieren zwei Möglichkeiten:

- 1. **Offline-Konfiguration**, wenn z.B. die Konfiguration im Vorfeld der Anlagenerstellung z.B. auf einem Laptop als Programmiersystem erfolgen soll
- 2. Online-Konfigurationserstellung über Scan des bestehenden Netzwerks (bevorzugt), wenn die Steuerung bereits an das EtherCAT-System angeschlossen ist und alle Komponenten des EtherCAT-Netzwerks betriebsbereit sind.

#### **Online-Konfigurationserstellung als Beispiel**

Nachfolgend wird nur die Online-Konfiguration beschrieben.

Hierbei werden vom Master alle verfügbaren Slaves automatisch in das EtherCAT-Netzwerk eingebunden.

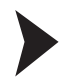

#### Absolutwert-Drehgeber in TwinCAT 3 einbinden

**Voraussetzung:** Eine ESI-Datei des Absolutwert-Drehgebers ist in C:\TwinCAT\3.1\Config\Io\EtherCAT vorhanden.

1. Starten Sie TwinCAT XAE.

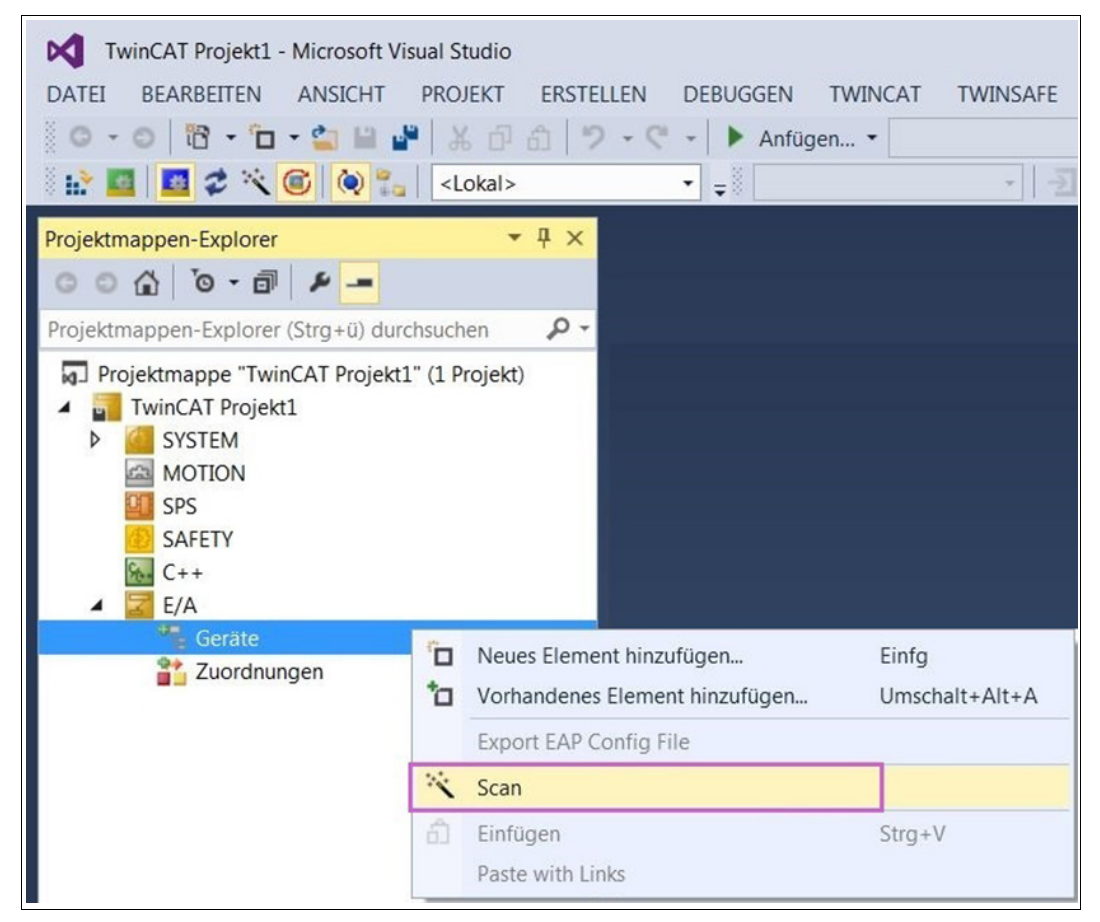

Abbildung 7.1

2. Wählen Sie im Projektmappen-Explorer den innerhalb des Elementes "E/A" liegenden Eintrag "Geräte" und aktivieren Sie mit der rechten Maustaste die Funktion "Scan".

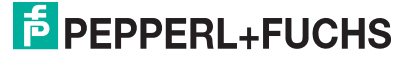

#### Es können jedoch nicht alle Geräte automatisch gefunden werden, weshalb der nachfolgende Hinweis erscheint:

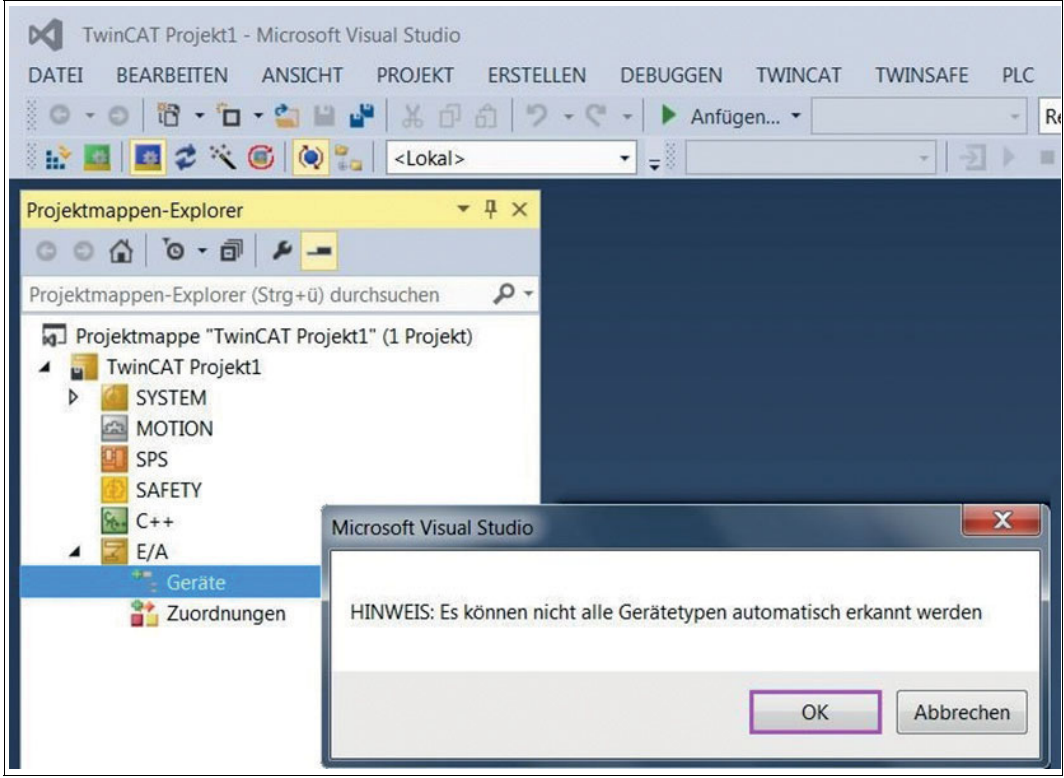

Abbildung 7.2

3. Bestätigen Sie diesen Hinweis mit "OK", der Scan wird danach gestartet.

 Wenn der Scan-Agent einen Ethernet-Port mit installiertem TwinCAT-Realtime-Treiber erkennt, wird dieser als Gerät angezeigt. In diesem Beispiel als "Gerät 2 (EtherCAT)".

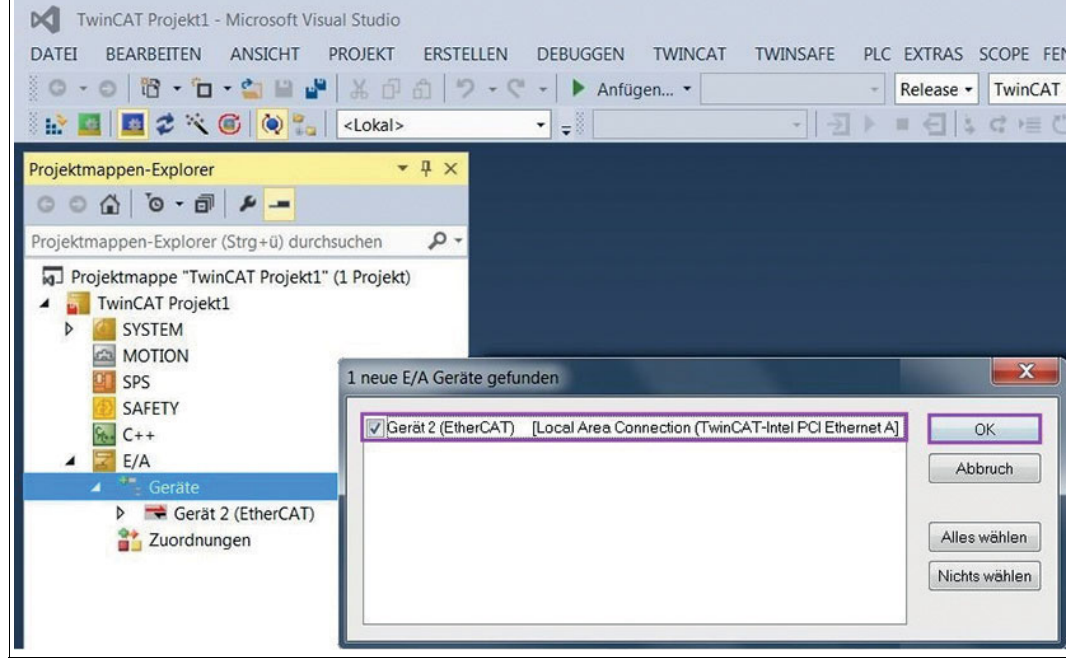

Abbildung 7.3

4. Bestätigen Sie den Dialog mit "OK".

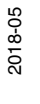

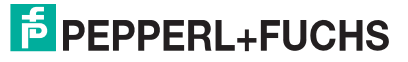

 Das EtherCAT-Gerät angelegt und ein Scan nach weiteren Teilnehmern/Slaves sogenannten Boxen wird vorgeschlagen.

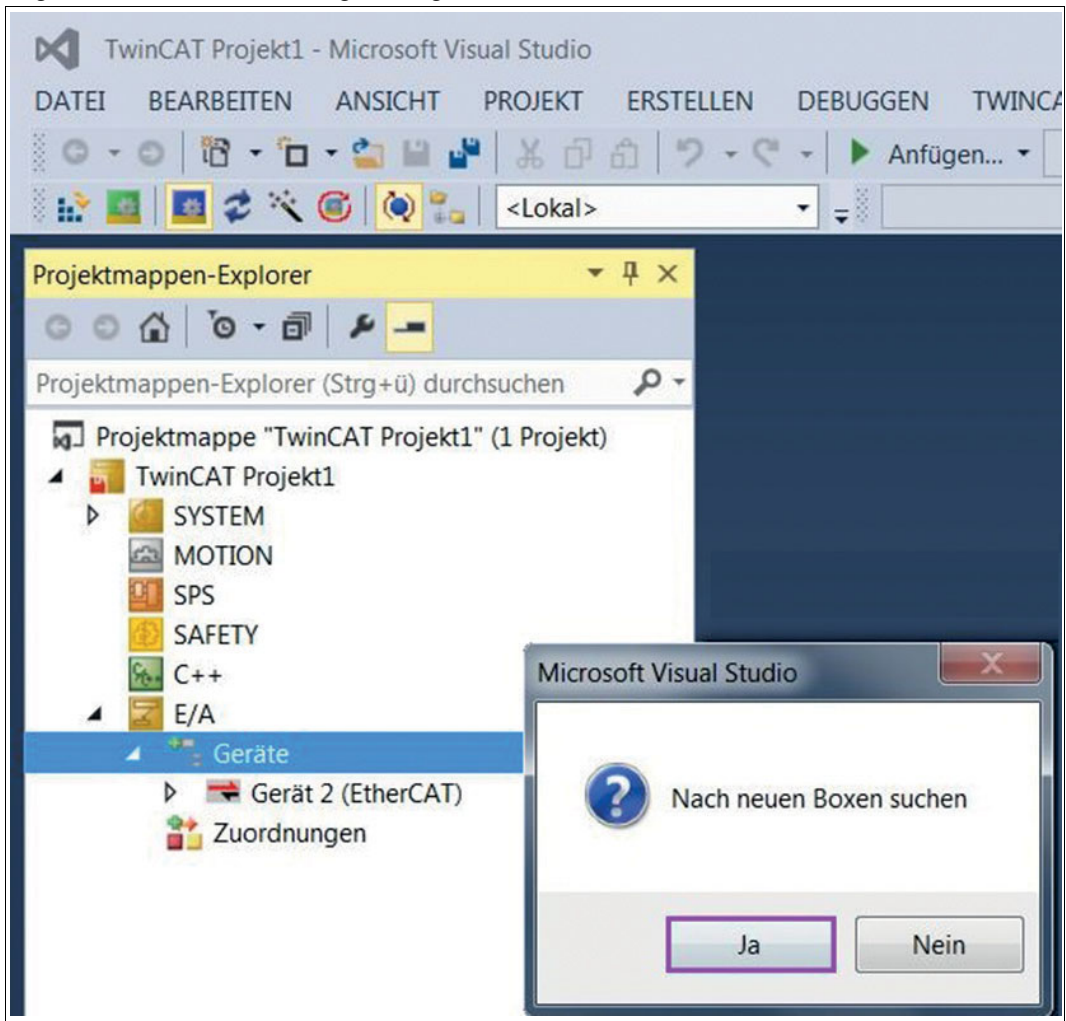

Abbildung 7.4

5. Bestätigen Sie diese Meldung mit "Ja" um den EtherCAT-Absolutwert-Drehgeber und gegebenenfalls weitere angeschlossene Geräte zu ermitteln.

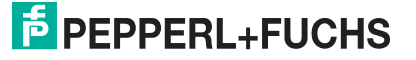

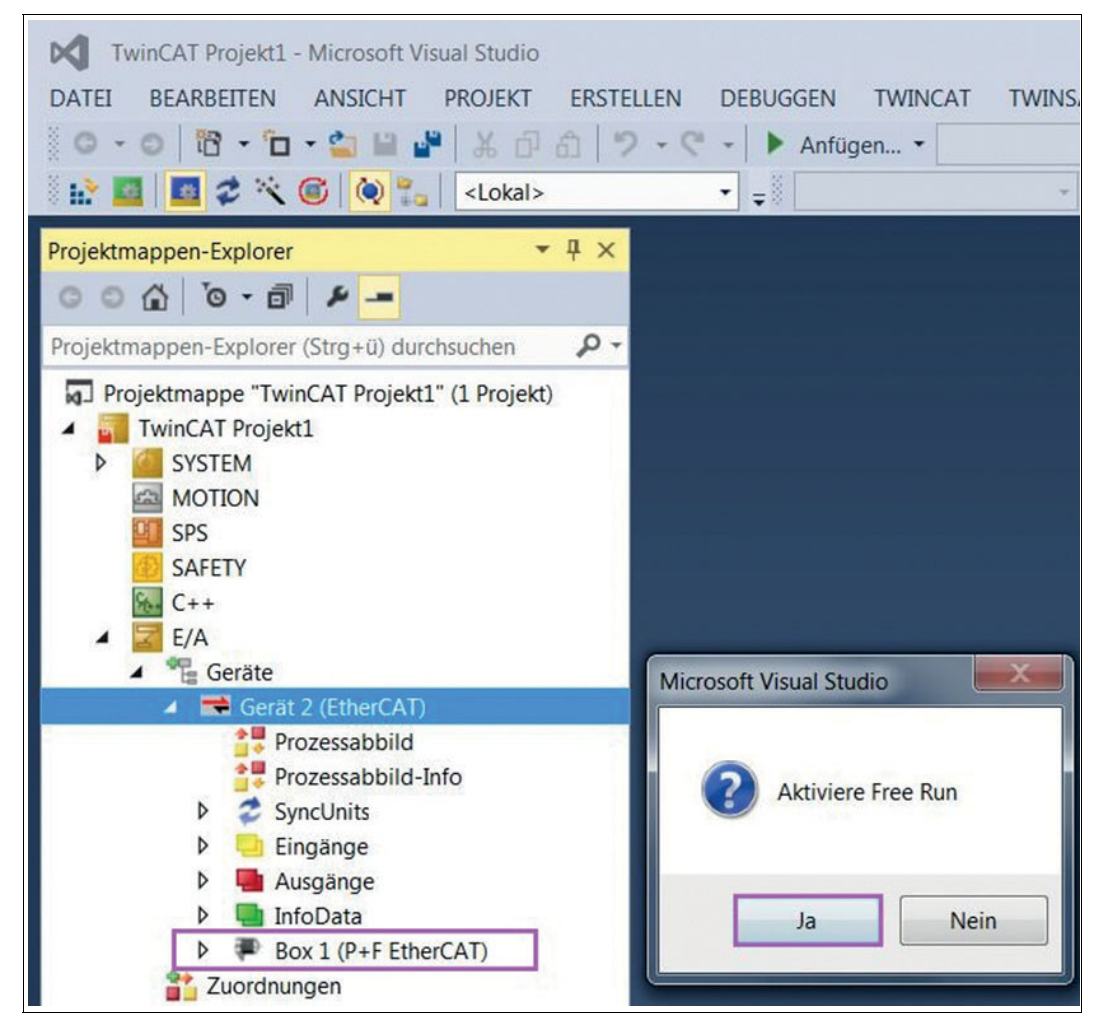

Abbildung 7.5

 Der gefundene EtherCAT-Absolutwert-Drehgeber wird nun in der Projektmappe als Eintrag "Box 1 (P+F EtherCAT)" angezeigt. Gleichzeitig erscheint die Meldung "Aktiviere Free Run".

- 6. Bestätigen Sie den Dialog mit "Ja", um das Manipulieren von Ein- und Ausgangswerten während der Konfiguration zu erlauben.
- 7. Klicken Sie dann mit der linken Maustaste auf den Eintrag "Box 1 (P+F EtherCAT)".

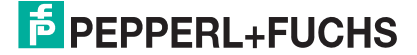

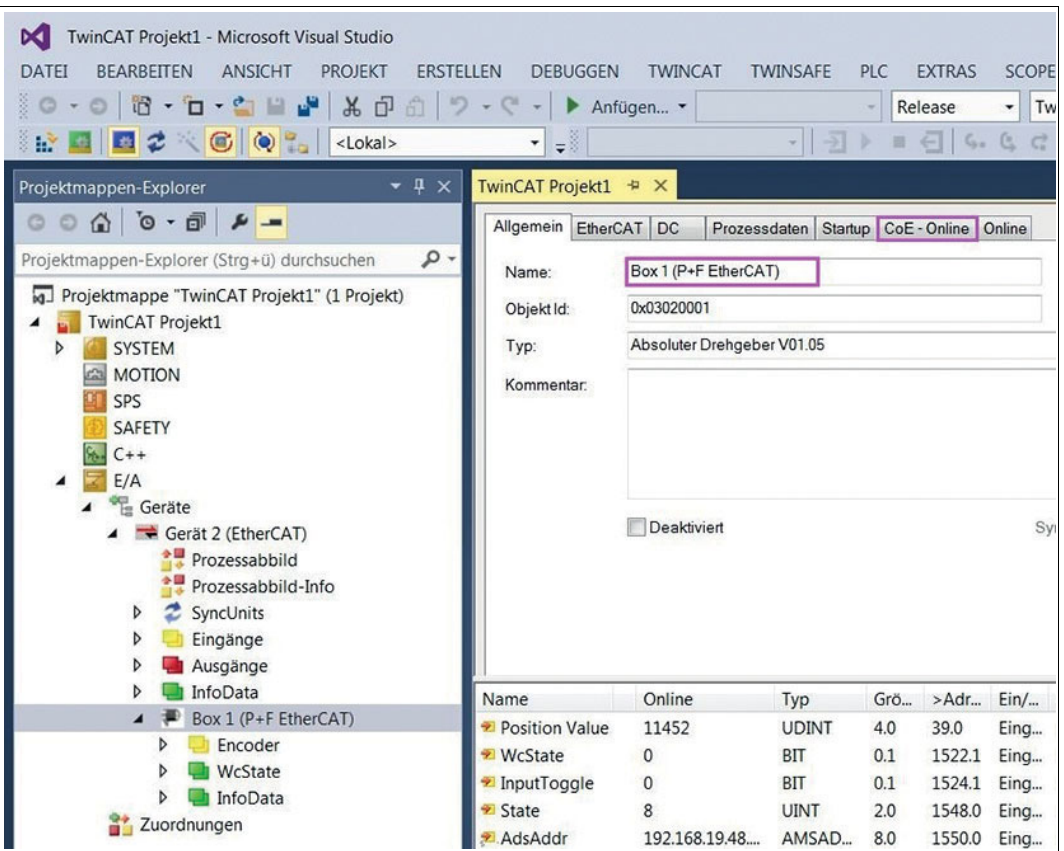

Abbildung 7.6

Das Menü "TwinCAT Projekt 1" wird angezeigt.

- 8. Geben Sie einen Namen für Ihren Absolutwert-Drehgeber in diesem Projekt ein. Als Beispiel ist hier "Box 1 (P+F EtherCAT)" eingetragen.
- 9. Wechseln Sie zur Registerkarte "CoE- Online".

Damit rufen Sie die Parameterverwaltung für die EtherCAT-Geräte auf.

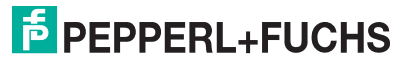

#### **Parameter konfigurieren**

Das CoE-Interface ist die Parameterverwaltung für EtherCAT-Geräte. Im jetzt geöffneten Fenster werden die CoE-Parameter (CoE Objektverzeichnis) des EtherCAT-Absolutwert-Drehgebers angezeigt.

Beispielhaft wird die Änderung des Parameters "Position Value", Index 6004, beschrieben. Sie können weitere Parameter auf die gleiche Weise ändern. Um die Änderungen dauerhaft im Absolutwert-Drehgeber zu speichern, müssen Sie am Ende der Parametrierung das Objekt 1010 "Store Application Parameter" doppelklicken.

#### **Beispiel: Presetwert in Objekt 6003h setzen**

Der Positionswert (Position Value) ist vor Setzen des Presetwerts 0x00002CBC (11452).

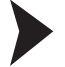

1. Doppelklicken Sie den Parameter "6003 Preset Value".

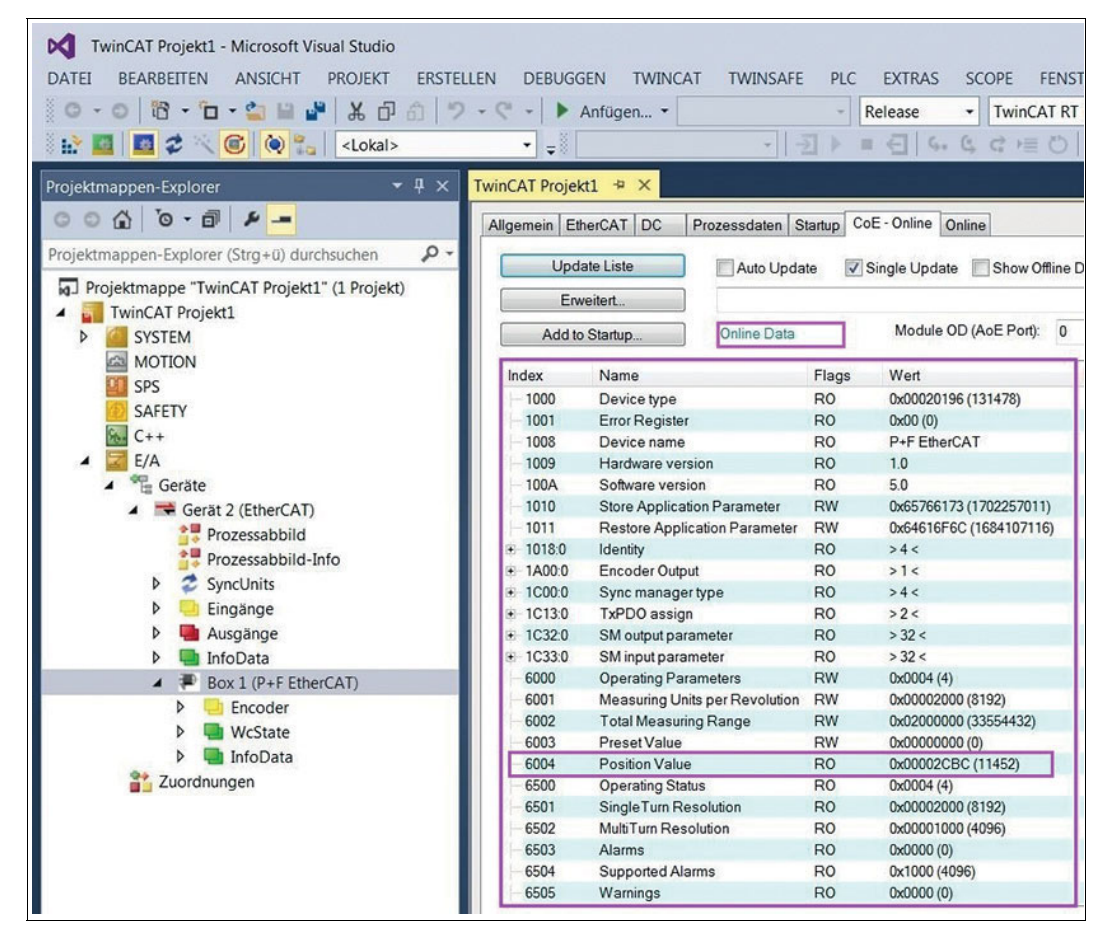

Abbildung 7.7

2018-05

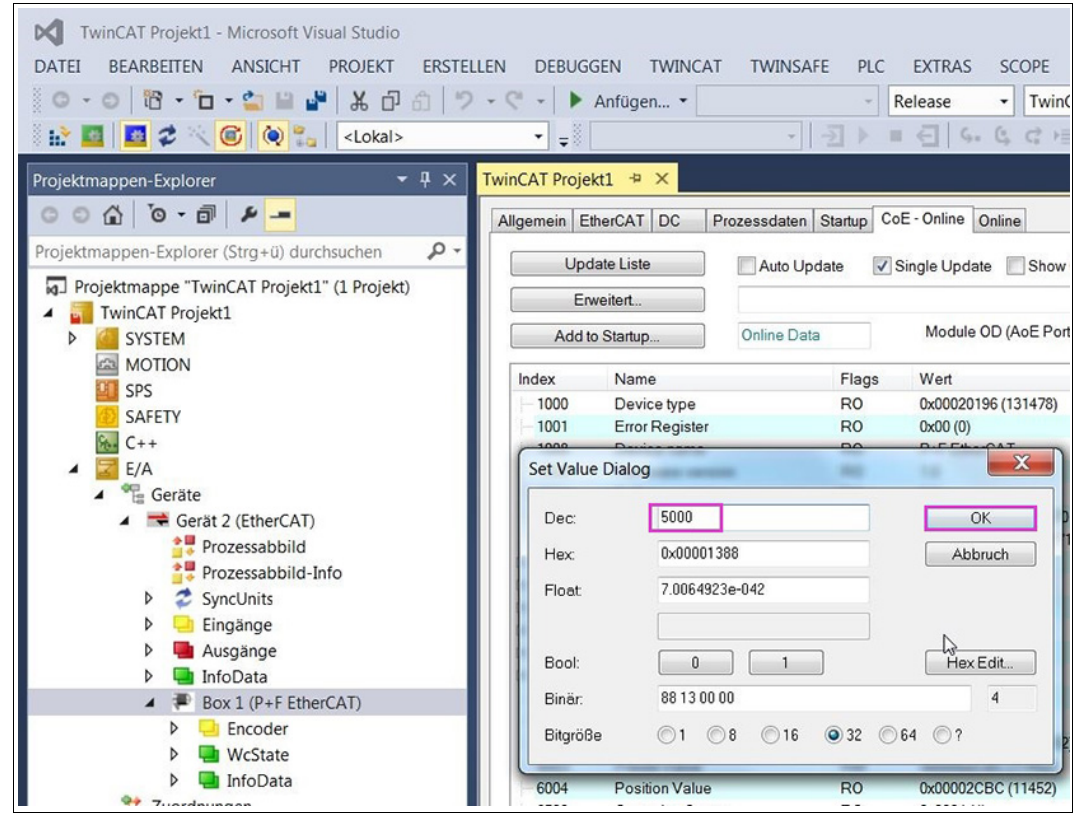

#### Der Eingabe-Dialog für das Setzen des Presetwerts wird angezeigt.

Abbildung 7.8

2. Geben Sie den Wert "5000" ein und bestätigen Sie mit "OK".

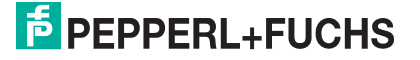

#### Der Presetwert "5000" wird an den Absolutwert-Drehgeber übertragen und als neuer Positionswert übernommen.

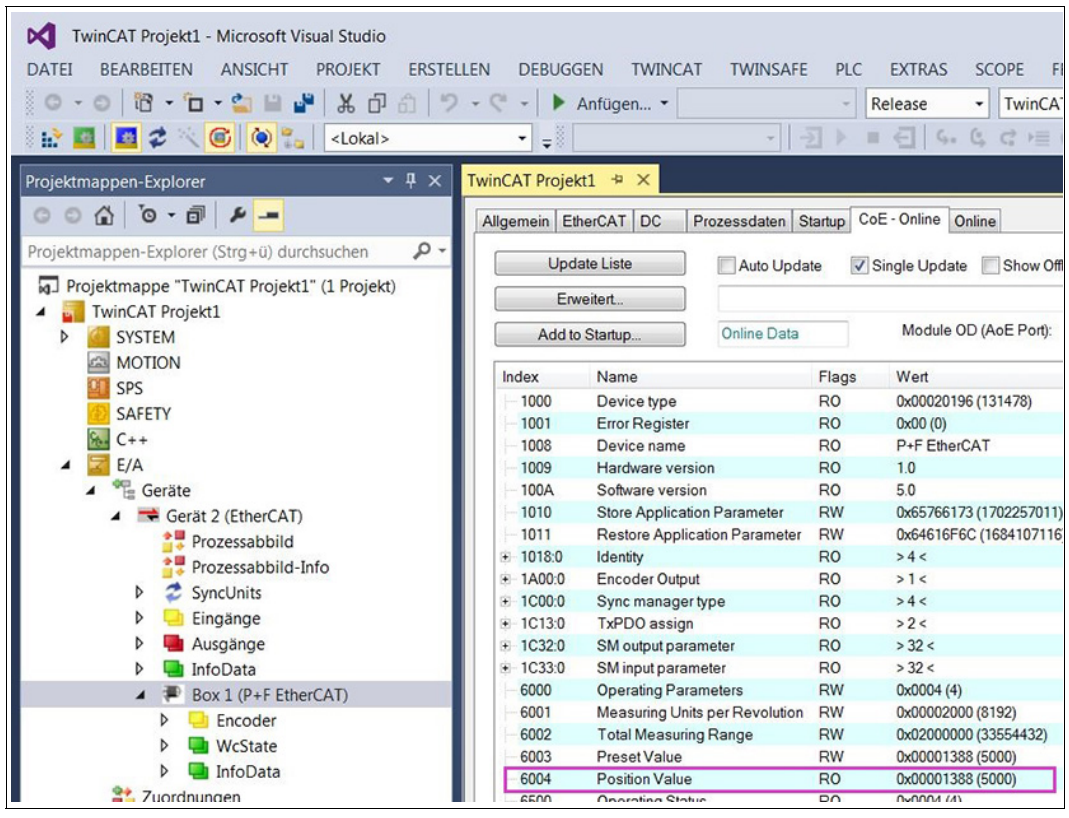

Abbildung 7.9

![](_page_28_Picture_5.jpeg)

![](_page_29_Picture_1.jpeg)

#### *Hinweis!*

Wenn der Preset-Wert oder andere Parameter dauerhaft übernommen werden sollen, müssen Sie den Parameter "Store Application Parameter" im Objekt 1010h noch setzen.

3. Doppelklicken Sie auf das Objekt "1010 Store Application Parameter".

![](_page_29_Figure_5.jpeg)

Abbildung 7.10

4. Das Objekt 1010h ist mit dem Wert "0x65766173" bereits vorbelegt, sodass Sie zur Speicherung der Parameter nur mit "OK" bestätigen müssen.

![](_page_30_Figure_2.jpeg)

Abbildung 7.11

![](_page_30_Picture_5.jpeg)

![](_page_31_Picture_1.jpeg)

#### *Hinweis!*

Da in diesem Beispiel kein externer EtherCAT-Master vorhanden ist und der PC/Laptop als EtherCAT-Master benutzt wird, wird eine zusätzliche Task benötigt.

5. Wählen Sie dazu im Projektmappen-Explorer im Element "SYSTEM" den Eintrag "Tasks". aktivieren Sie mit der rechten Maustaste die Auswahlliste und wählen Sie "Neues Element hinzufügen…".

![](_page_31_Picture_5.jpeg)

Abbildung 7.12

![](_page_31_Picture_8.jpeg)

![](_page_32_Picture_99.jpeg)

6. Aktivieren Sie im Dialog den Typ "TwinCAT Task with Image" und bestätigen dies mit "OK".

Abbildung 7.13

7. Aktivieren Sie nun für die neu erstellte Task die Option "Auto-Start". Damit wird dieser Task bei jedem Neustart von TwinCAT automatisch gestartet.

![](_page_32_Picture_5.jpeg)

Abbildung 7.14

![](_page_32_Picture_8.jpeg)

8. Wählen Sie im Projektmappen-Explorer unter der neu erzeugten Task (hier Task 2) den Eintrag "Eingänge" und über die rechte Maustaste "Neues Element hinzufügen…".

![](_page_33_Picture_2.jpeg)

Abbildung 7.15

![](_page_33_Picture_5.jpeg)

9. Wählen Sie im Dialog für die Eingänge den Datentyp "DWORD" und bestätigen die Auswahl mit "OK".

![](_page_34_Picture_33.jpeg)

Abbildung 7.16

10.Klicken Sie nun im Projektmappen-Fenster auf die neu erzeugte Variable (hier Var 24).

![](_page_34_Picture_6.jpeg)

![](_page_35_Figure_1.jpeg)

Abbildung 7.17

- 11.Klicken Sie im TwinCAT-Projekt-Fenster auf "Verknüpft m.."
- 12.Wählen Sie in dem daraufhin geöffneten Fenster "Variablenverknüpfung Var 24 (Eingang)" den Eintrag für "Position Value" (hier "Position Value > IB 39.0, UDINT [4.0]").
- 13.Bestätigen Sie die Eingabe mit "OK".

Damit ist die Verknüpfung zwischen Positionswert und Variable erstellt.

![](_page_35_Picture_8.jpeg)

# **FABRIKAUTOMATION – SENSING YOUR NEEDS**

![](_page_36_Picture_1.jpeg)

 $\Box$ 

 $\mathbb{R}^2$ 

#### **Zentrale weltweit**

Pepperl+Fuchs GmbH 68307 Mannheim · Deutschland Tel. +49 621 776-0 E-Mail: info@de.pepperl-fuchs.com

**Zentrale USA**

Pepperl+Fuchs Inc. Twinsburg, Ohio 44087 · USA Tel. +1 330 4253555 E-Mail: sales@us.pepperl-fuchs.com

#### **Zentrale Asien**

Pepperl+Fuchs Pte Ltd. Singapur 139942 Tel. +65 67799091 E-Mail: sales@sg.pepperl-fuchs.com

## **www.pepperl-fuchs.com**

![](_page_36_Picture_10.jpeg)

 / DOCT-6100 05/2018

 $\blacksquare$